# Doctolib - Créer un compte

Vous souhaitez prendre un rendez-vous chez votre médecin en ligne ?

Doctolib est l'une des plateformes qui permet de prendre rendez-vous avec certains professionnels du domaine médial. Ce tutoriel vous permettra de créer un compte sur la plateforme Doctolib.

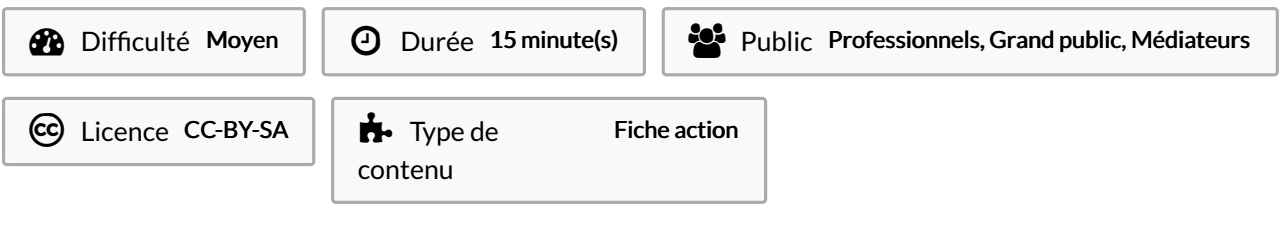

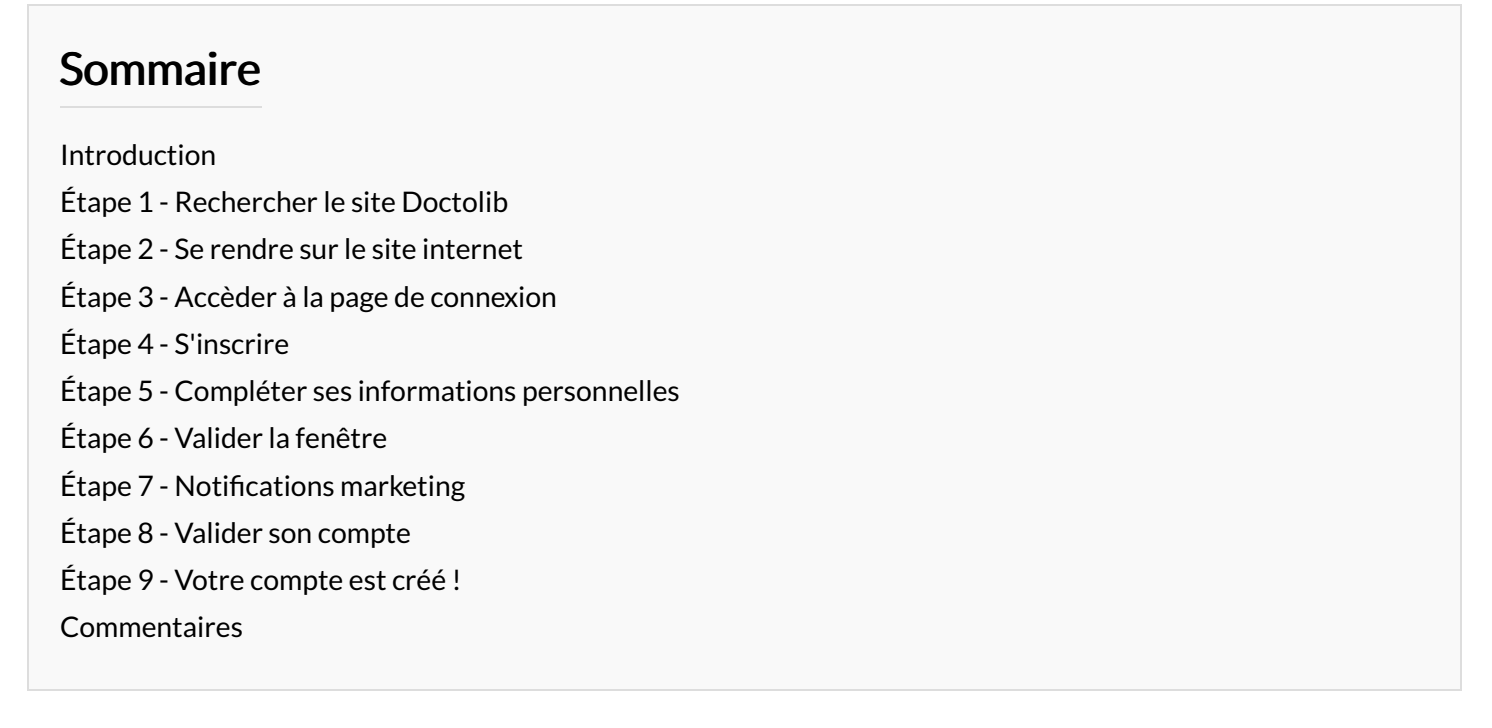

### <span id="page-0-0"></span>Introduction

Pour prendre un rendez-vous avec un praticien vous pouvez suivre le tutoriel : Doctolib - Prendre un [rendez-vous](https://rennesmetropole.dokit.app/wiki/Doctolib_-_Prendre_un_rendez-vous_m%25C3%25A9dical) médical

## <span id="page-0-1"></span>Étape 1 - Rechercher le site Doctolib

Dans votre moteur de recherche, écrivez "doctolib" puis validez votre recherche

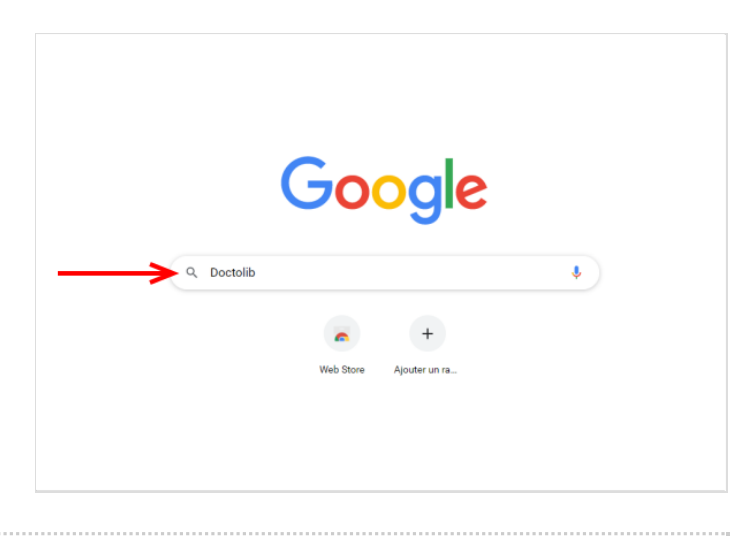

# <span id="page-1-0"></span>Étape 2 - Se rendre sur le site internet

Cliquez sur le premier lien proposé ou cliquez sur le lien suivant : [doctolib.fr](https://www.doctolib.fr/)

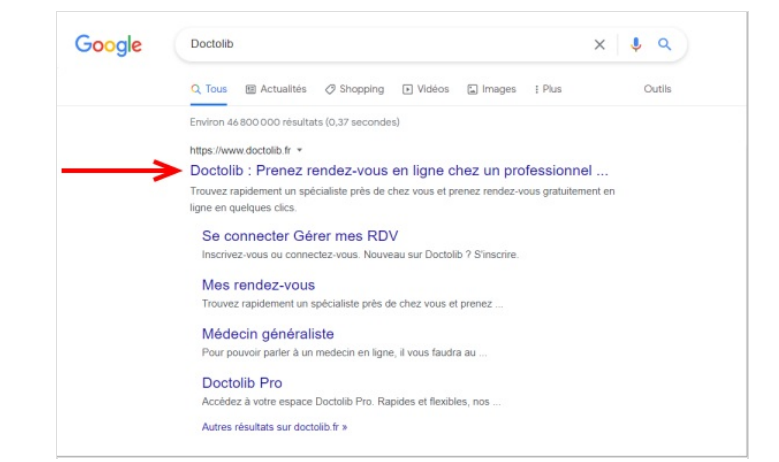

# <span id="page-1-1"></span>Étape 3 - Accèder à la page de connexion

En haut à droite de la page d'accueil, cliquez sur Se connecter

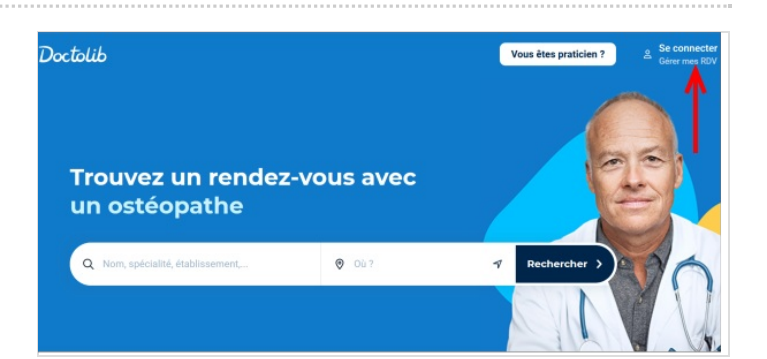

# <span id="page-1-2"></span>Étape 4 - S'inscrire

Descendez en bas de la page et cliquez sur le bouton S'INSCRIRE

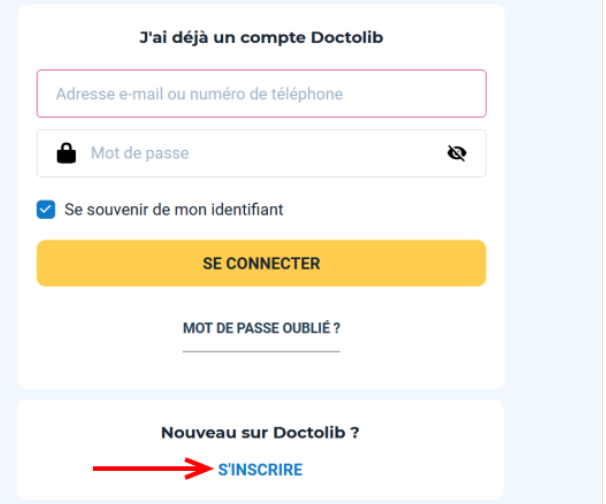

# <span id="page-1-3"></span>Étape 5 - Compléter ses informations personnelles

- 1. Renseignez votre numéro de téléphone, saisissez deux fois votre adresse mail, votre date de naissance et créez votre mot de passe (au moins 8 caractères).
- 2. Cocher ensuite la case devant"J'accepte les Conditions d'Utilisation de Doctolib"
- 3. Cliquez sur le bouton S'INSCRIRE

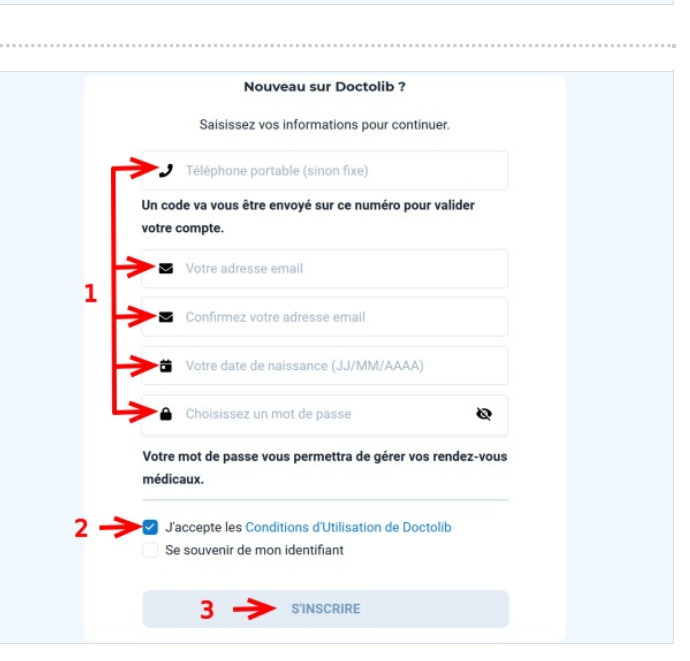

# <span id="page-2-0"></span>Étape 6 - Valider la fenêtre

Une fenêtre s'affiche sur l'écran pour vous expliquez comment sont protégées vos données sur Doctolib, cliquez sur le bouton **CONTINUER** 

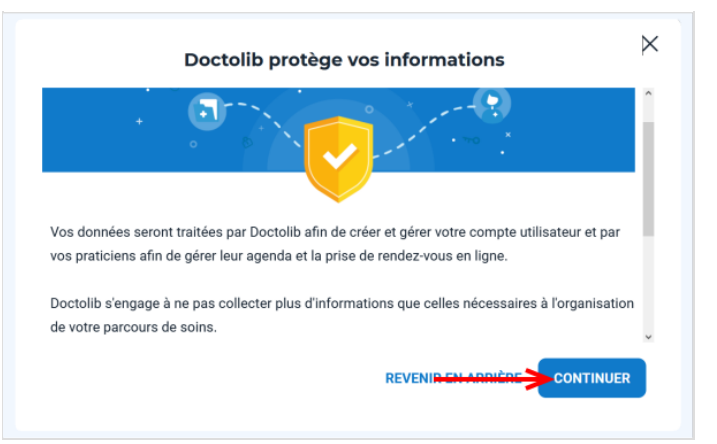

# <span id="page-2-1"></span>Étape 7 - Notifications marketing

Vous pouvez directement cliquer sur le bouton CONTINUER sans cocher la case blanche, afin de ne pas recevoir de mails et notifications marketing

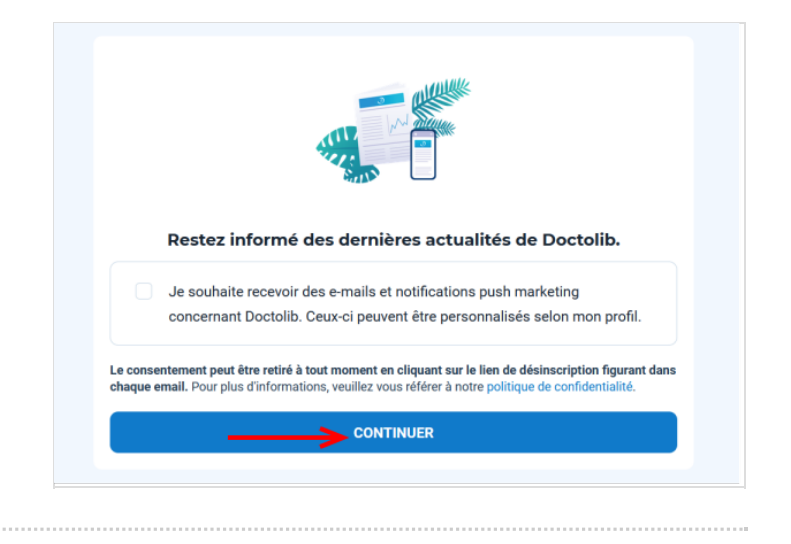

# <span id="page-2-2"></span>Étape 8 - Valider son compte

- 1. Sur votre téléphone, consulter vos sms (messages). Doctolib vous a envoyé un code à 3 chiffres
- 2. Retournez sur Doctolib et écrivez les 3 chiffres
- 3. Cliquez sur le bouton VALIDER

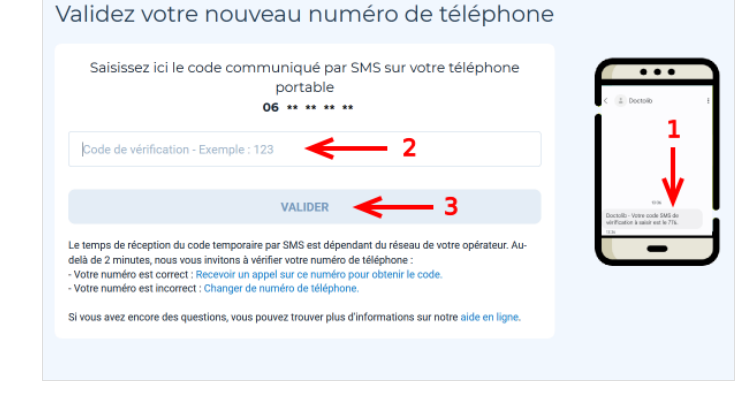

# <span id="page-2-3"></span>Étape 9 - Votre compte est créé !

Pour compléter les informations dans votre compte (essentiel pour la prise d'un [rendez-vous\)](https://rennesmetropole.dokit.app/wiki/Doctolib_-_Compl%25C3%25A9ter_ses_informations_dans_son_compte) consultez le tutoriel : Doctolib - Compléter ses informations dans son compte

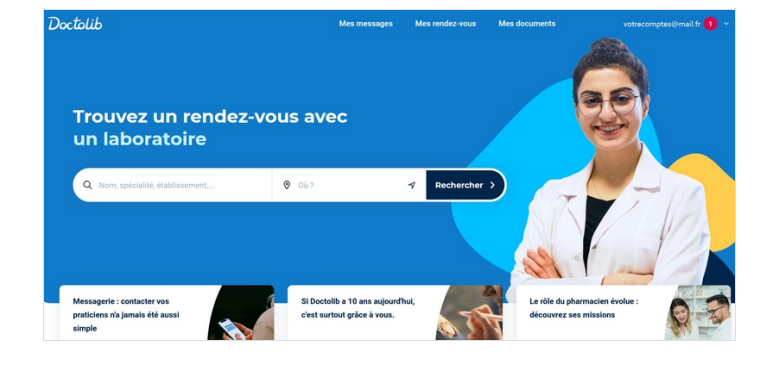